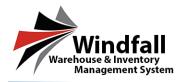

#### **HHG Process – Windfall HHG Setup Guide**

#### • Admin User Creating Additional Users

o Log in using the provided Username and Password that has been sent to you.

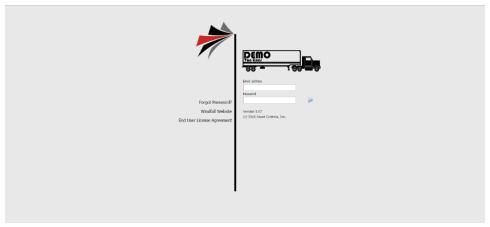

- o From the Dashboard click on the Administration Button
- o The Windfall Administration screen appears. Click on the Users Tab.
- o The Users Tab will be active and any existing users will be listed in the grid.
- Click the New Button.
- The New User Window will appear to enter the user information.

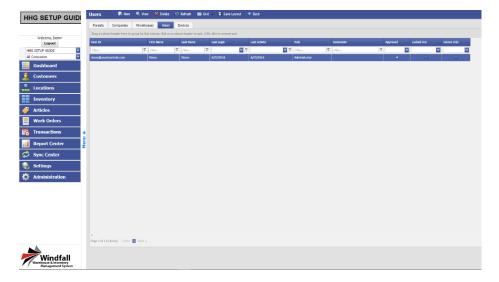

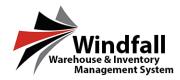

In the setting box:

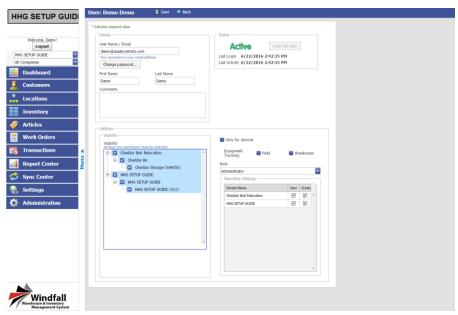

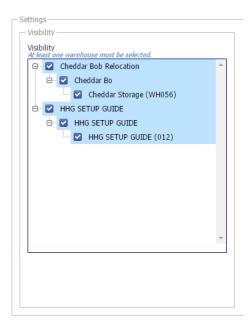

- **Visibility:** Assign a warehouse to the specific user by checking the boxes next to desired warehouse in the Visibility options.
- Only for Devices: If this user has limited access to the warehouse the option to check only for devices limits the user to only have access to Windfall through the Windfall Mobile Pro application.
- Role:
  - Administrator: full access to Windfall. The user is able to create other users as well as full utilization of the warehouse functions.
  - **Standard User:** The user has no access to the Administration function in Windfall but is still able to utilize all the functions within the warehouse.
- Report Roles: If the users' need access to the reports in Windfall check this box.
- Within the Status Box:

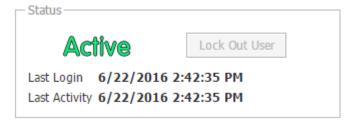

- Lock Out User: If a user needs to restricted from Windfall the Lock Out User will not let them log in with their assigned user id and password.
- Last Login: Displays when the user last logged in.
- Last Activity: when the user last recorded activity.

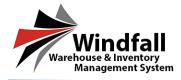

o Click the save and exit button. The user will now be created and ready to login.

#### Log into Windfall

- Log into Windfall with assigned username and password.
- The Dashboard will appear.

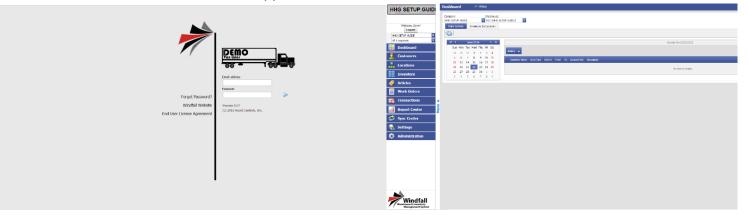

#### Add Locations

- From the Dashboard click on the Locations button.
- o The Locations screen appears.
- o The locations are divided into two sections.

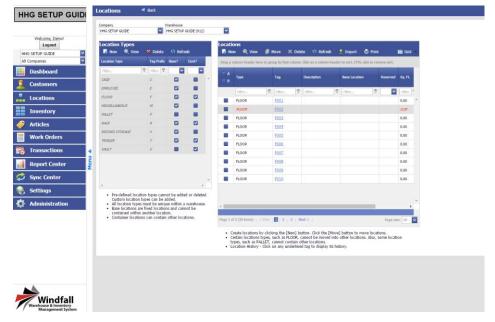

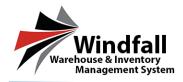

- Location Types: Location types are added by default and additional types may be added.
- Locations: The specific position within a location type.
- o To add a **New Location Type** click the new button on the Location types section of the screen.
- The New Location Type pop up will appear.

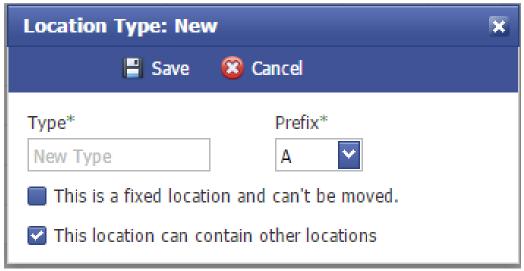

- o Enter the New Location Type and a prefix to associate with the location type.
- Specify if the location type is a fixed location type is a fixed location and if the location type can contain other locations.
  - **Fixed Location:** The location cannot be moved throughout the warehouse.
  - Location can contain other locations: A location such as a floor can contain a vault location.
- Click Save.
- To Add a New Location click on the new button in the Location section.
- The New Location pop up will appear.

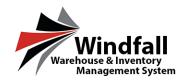

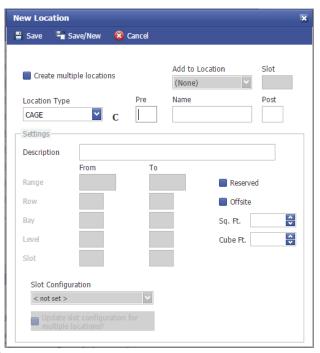

- Select the Location type.
- Enter a Name and any other additional information about the location and click Save to create the Location.
  - Location Type: The general classification of the location.
  - Pre and Post: Additional fields that could be used in the case of defining a direction in the warehouse (Ex: Floor Pre: N Name: 001 Location would be FN001)
  - Name: The title of the physical location. (Ex: 001)
  - Add to Location: If this location is going to be located in another location this option will become active. (Ex: Vault 001 will be added to Floor 001)
  - Reserved: The Location is locked. Inventory cannot be added to it until reserved is unchecked.
  - Offsite: The Location is outside the main warehouse or at another location.
- The location screen will be populated with the newly created location.

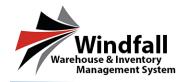

#### • <u>Creating Multiple Locations</u>

- o To Create Multiple Locations at once check the "Create Multiple Locations" box.
- Enter a range in the From and To boxes.
- o Enter any additional information.
- Click the save button. The locations will save. The number of locations created will appear and the locations screen will be populated with the location(s).

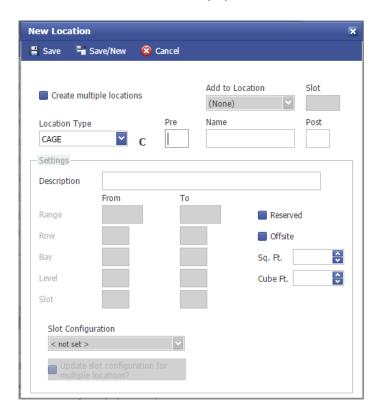